Your mailbox is also available online via [Webmail.](https://webmail.konsoleh.co.za/login)

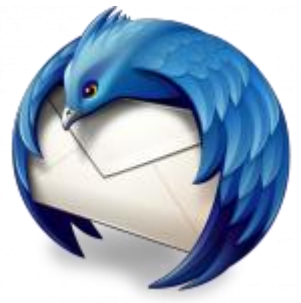

- *If the mail account is already set up in Thunderbird but giving errors – then rather try our [Thunderbird Troubleshooting](https://blog.easy2access.co.za/thunderbird-mac-troubleshooting/) guide.*
- *Replace example.com with your domain name*

## **Automatic Account configuration**

**A new email account setup with Thunderbird is quick and easy** using **Automatic Account configuration.**

However, reasons to rather use **Manual Configuration** are:

- *if you prefer POP, as this automatic configuration defaults to [IMAP](https://blog.easy2access.co.za/pop-vs-imap-whats-difference/)*
- *if this is a new hosting account and domain [propagation](https://blog.easy2access.co.za/what-is-domain-propagation/) has not completed*

#### **View account settings**

1. Launch Mozilla Thunderbird

2. If this Accounts screen opens, choose **Create a new account > Email** – proceed to step 4

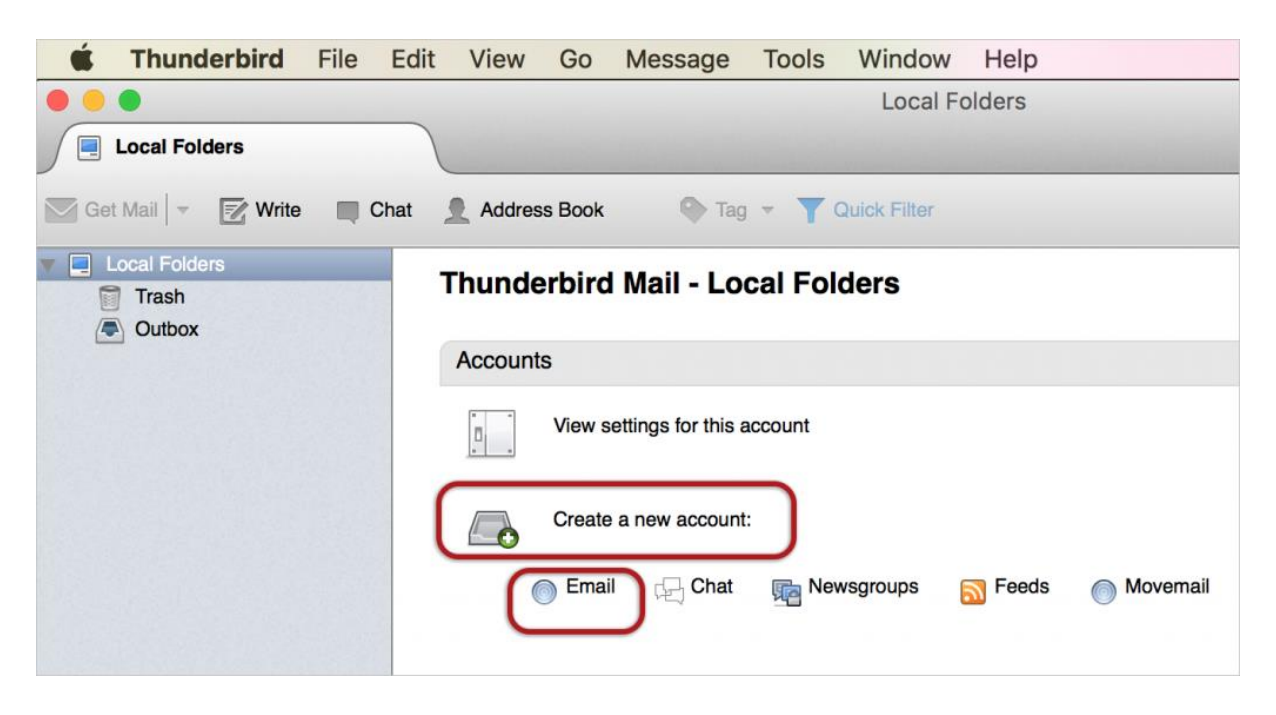

Or alternatively, on the toolbar at the top, select **Tools** and then **Account Settings**

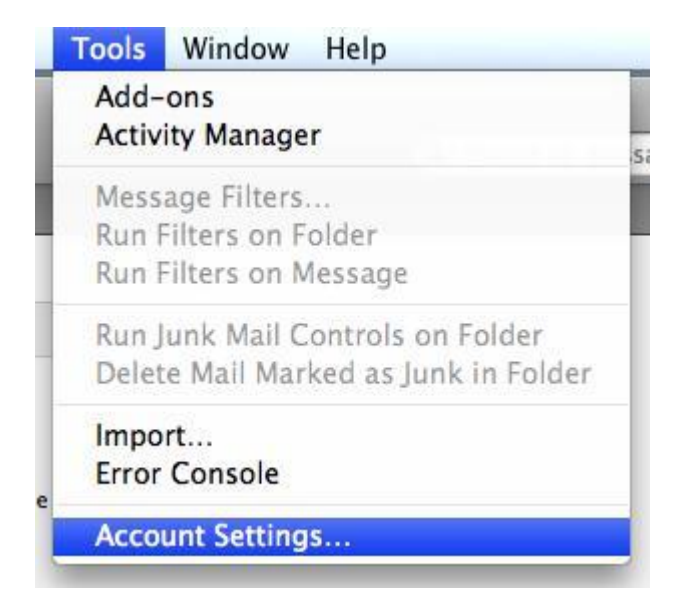

### **Add mail account**

3. Click the **Account Actions** dropdown and then select **Add Mail Account** from the list

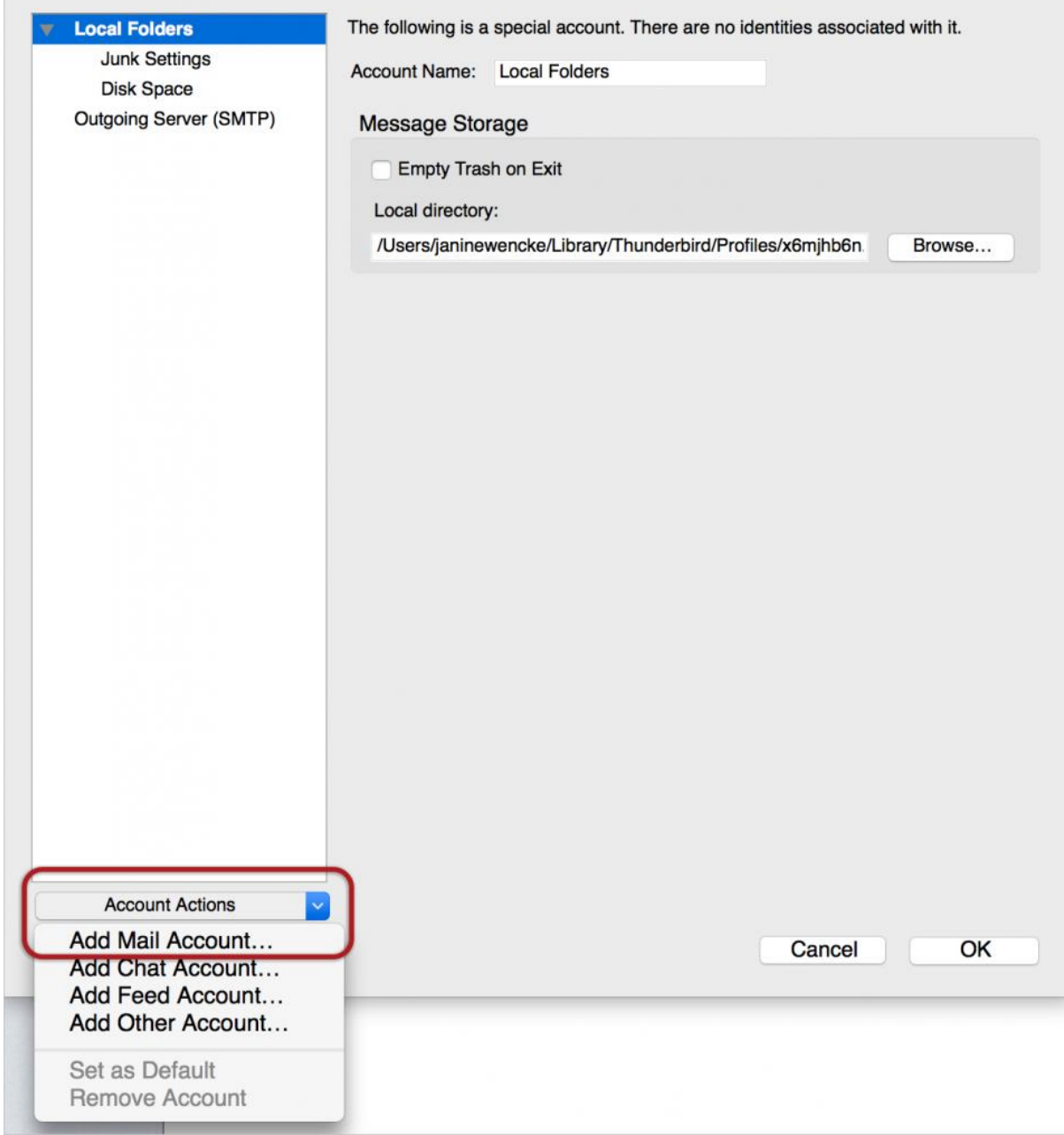

## 4. Ignore this option and choose **Skip this and use my existing email?**

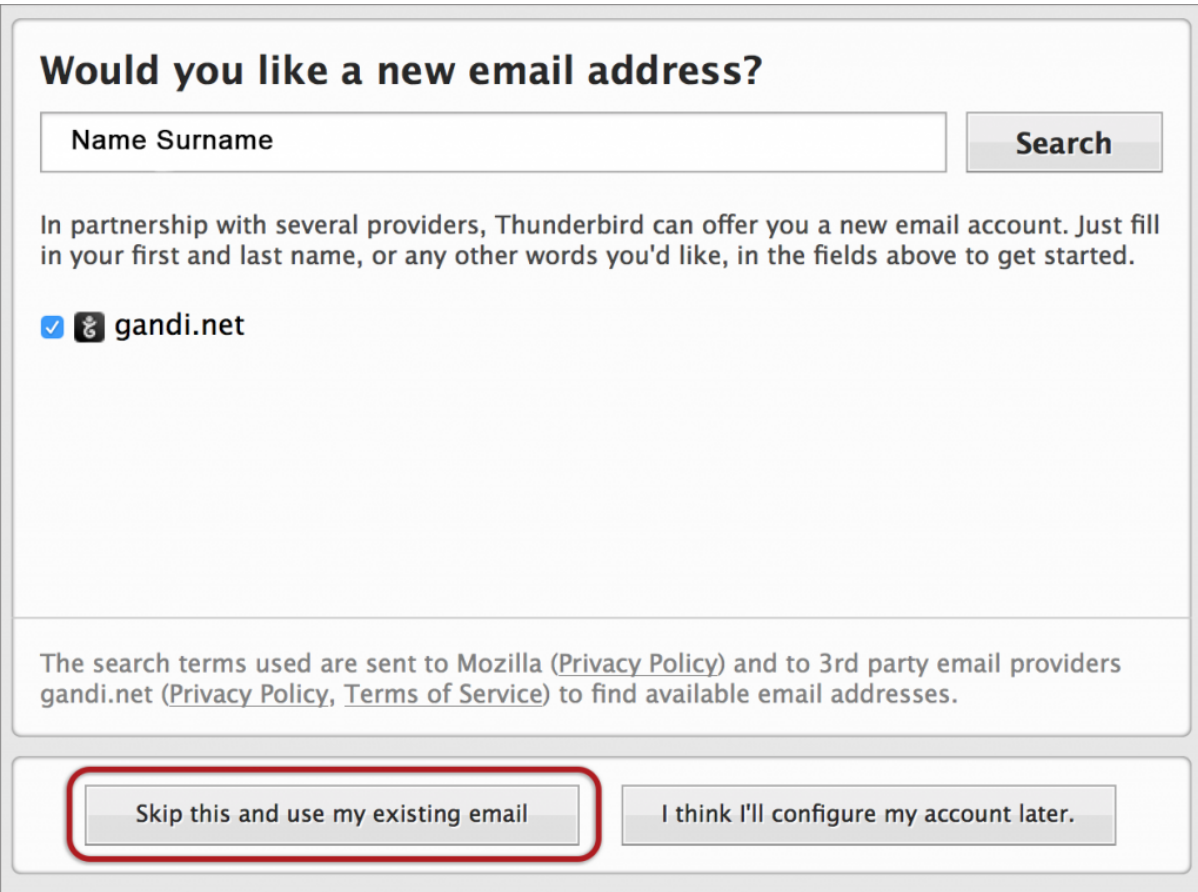

#### **Enter your details**

- 5. Enter the following details:
	- **Name** (which will appear the "From" field in your emails)
	- **Email address**
	- **Password** (stipulated when you created your email account in konsoleH (forgotten passwords can be [reset by Easy2Access\)](https://easy2access.co.za/#contact)

6. Then click **Continue**

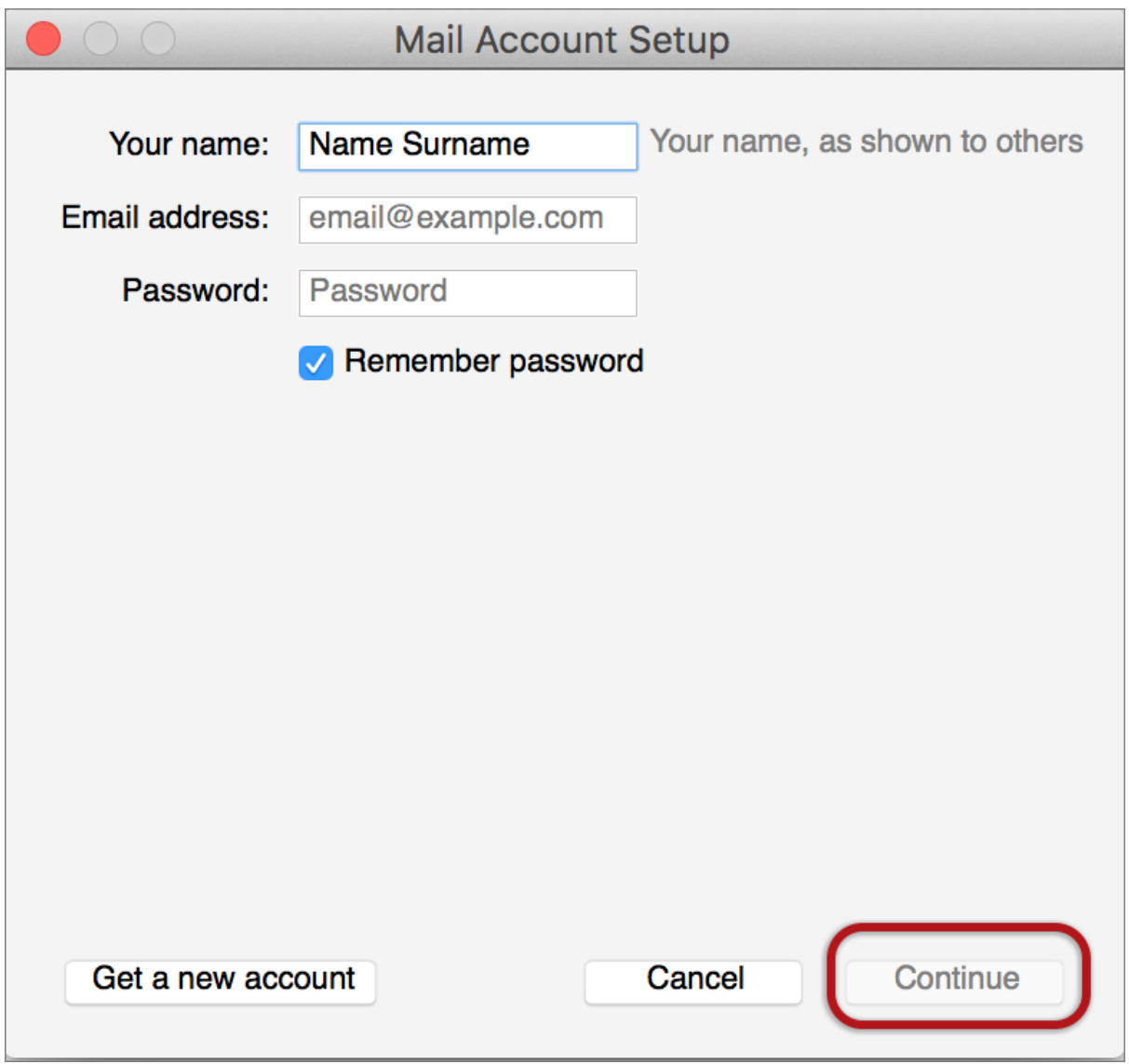

### **Edit settings**

7. Thunderbird will now automatically check your email settings. Ignore this warning message, **tick** and choose **Done**

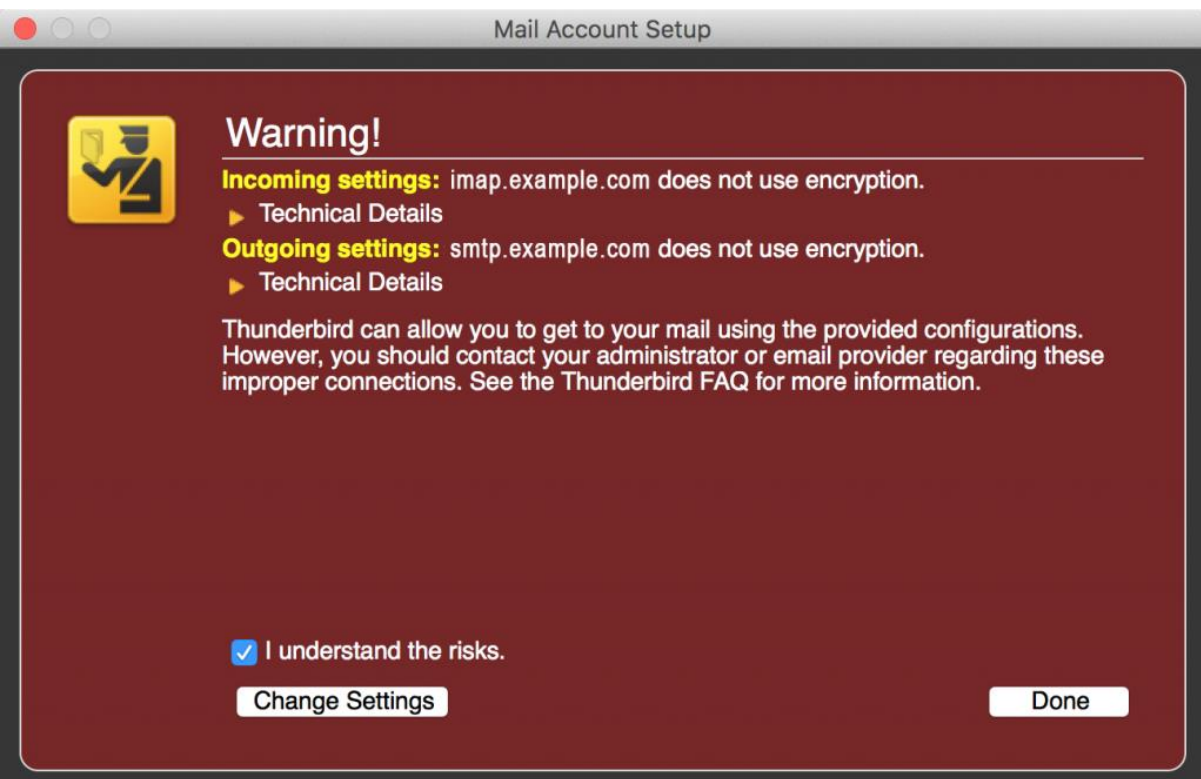

8. This screen confirms your chosen settings > **Done.**

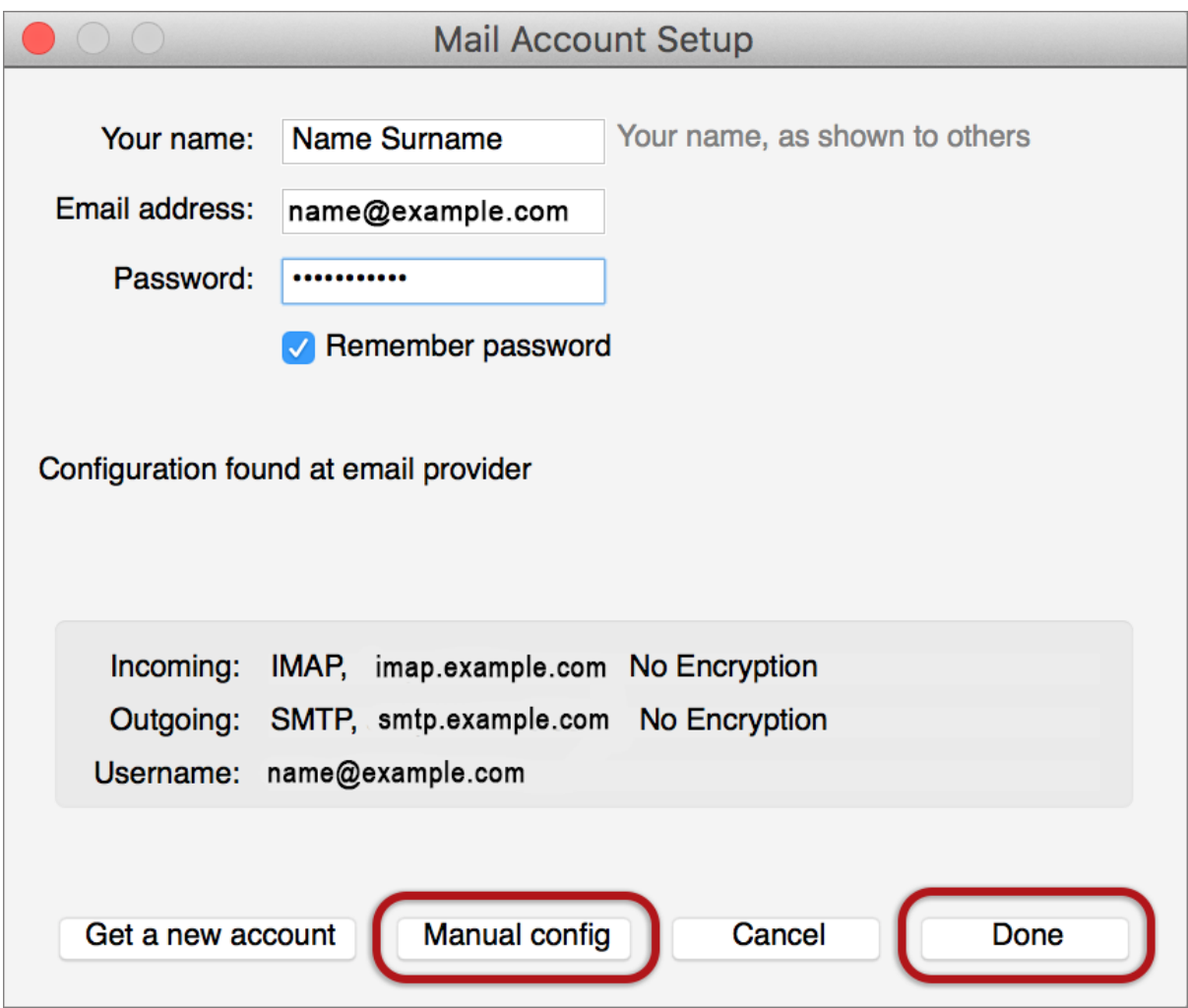

9. If your settings are not found, click the **Manual config** button and continue:

# **Manual configuration**

Follow the Automatic configuration above, and then choose **Manual config.**

Ensure that your **settings are correct** as below (these are the default settings – replacing with your own name and domain).

- Choose [POP or IMAP](https://blog.easy2access.co.za/pop-vs-imap-whats-difference/)
	- o **IMAP:** Incoming **port 143,** Outgoing **587** (as below)
	- o **POP** : Incoming **110,** Outgoing **587**
- Ensure that the **User Name** is the **full email address**.
- If you don't know your password, [reset by Easy2Access.](https://easy2access.co.za/#contact)

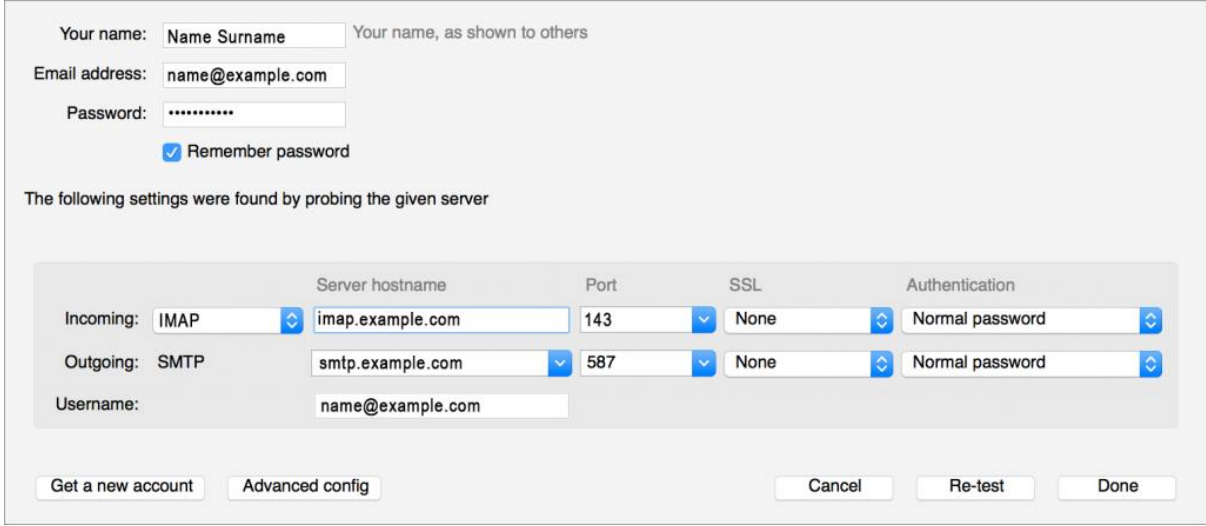

10. Choose **Re-test** > **Done.**